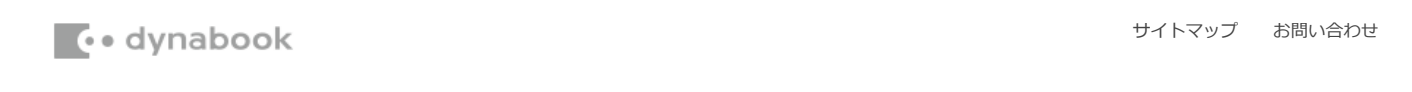

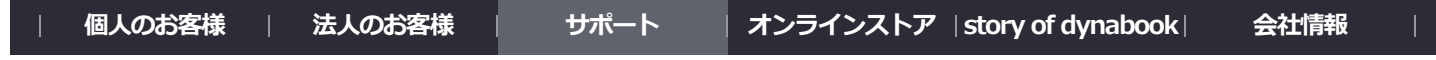

d<u>ynabook.com</u> > <u>[サポート](http://dynabook.com/assistpc/index_j.htm)</u> > <u>[ダウンロード](http://dynabook.com/assistpc/various_download/index_j.htm) > [企業向けPCアップグレードモジュール](http://dynabook.com/assistpc/download/hist/hist_upg_index.htm)</u> > dynabook B75/DN、B65/DN、B55/DN、B45/DN、R73/BN、R63/DN、D63/DN シリーズ Windows 10 Pro 64bit モジュール

dynabook B75/DN、B65/DN、B55/DN、B45/DN、R73/BN、R63/DN、U63/DN シリーズ Windows 10 Pro 64bit モジュール

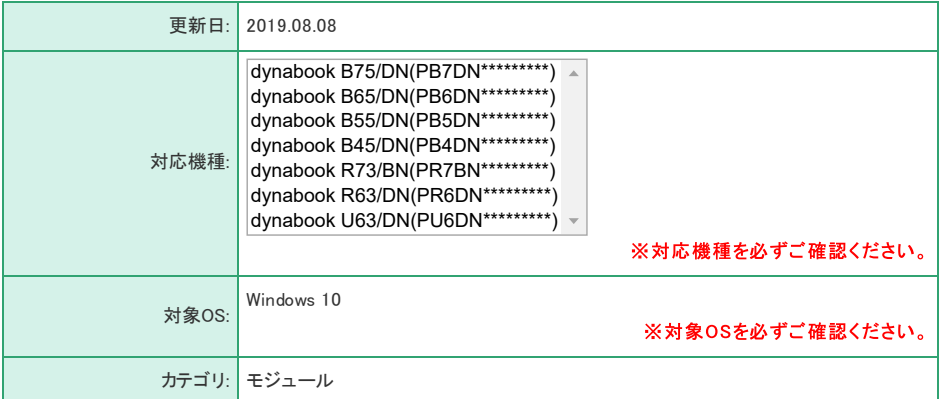

#### 説明

Windows 10 May 2019 Updateに対応したドライバーやプログラムをインストールする方法を説明しております。 ご使用の機種と該当機種が同じであることを確認したうえで、モジュールをダウンロードして作業してください。

Windows 10 May 2019 Update 関連情報については、以下のリンクをご参照ください。 [http://dynabook.com/assistpc/osup/win10v1903/index\\_j.htm](http://dynabook.com/assistpc/osup/win10v1903/index_j.htm)

## 共通注意事項

- 作業は、管理者権限のあるユーザーでサインインして行なってください。
- 必ずACアダプターと電源コードを接続してから行なってください。
- すべてのプログラムを終了させてから行なってください。
- 手順は、モジュールをデスクトップに保存したと仮定して説明しています。
- インストール作業終了後、ダウンロードしたファイルは削除しても問題ありません。

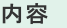

<span id="page-0-0"></span>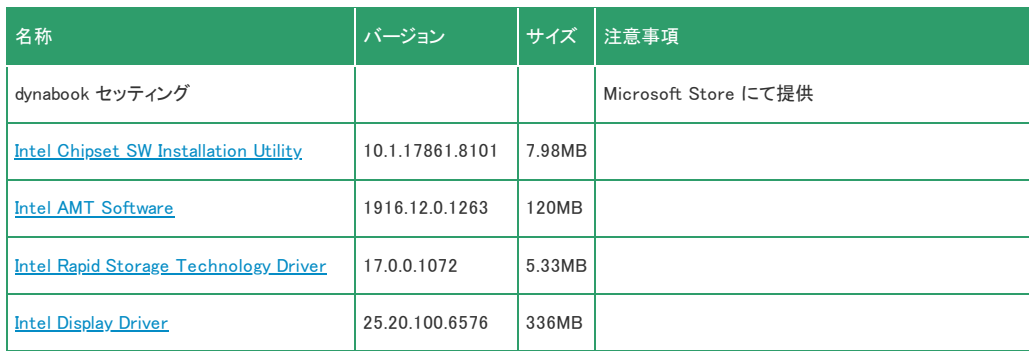

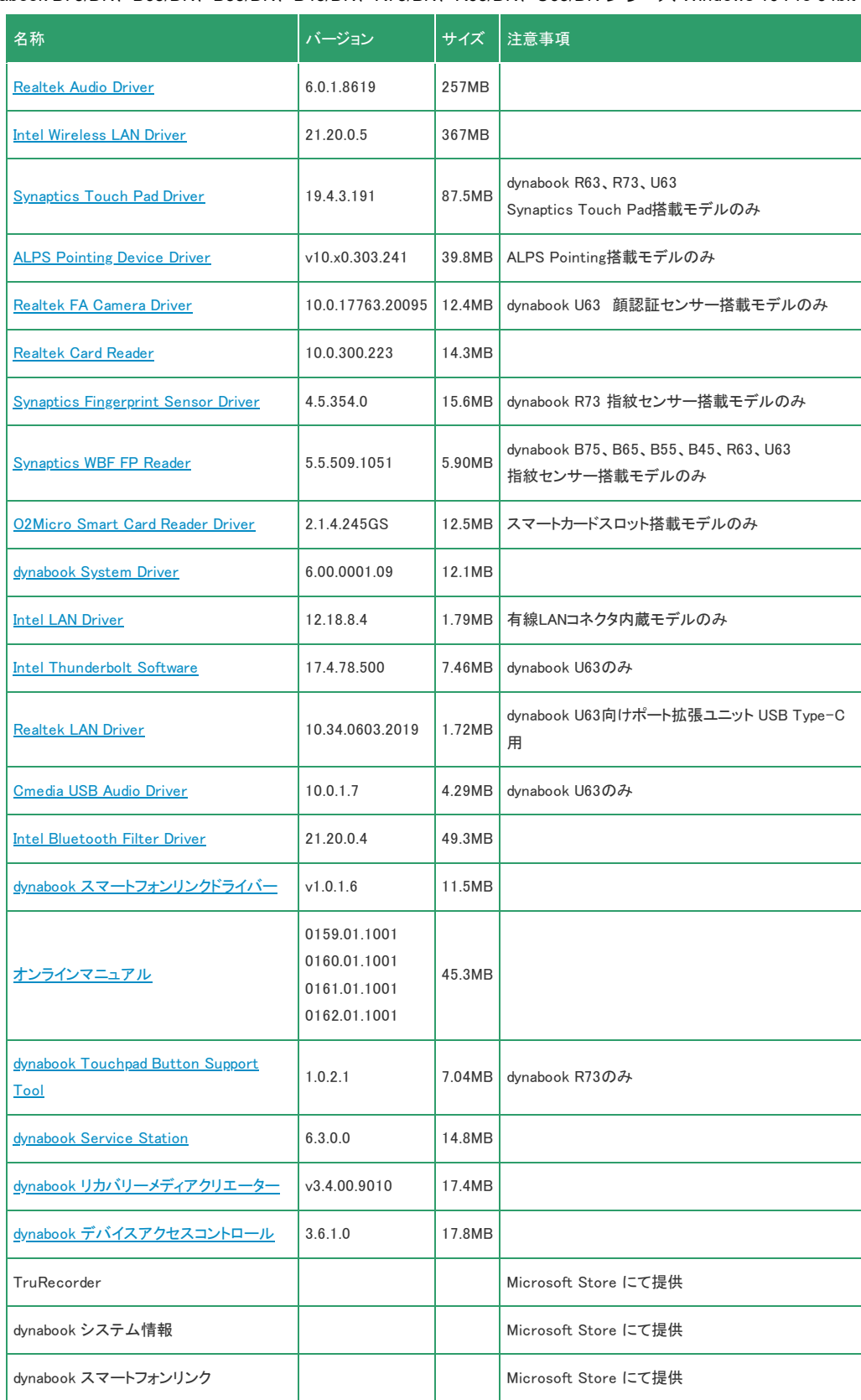

# モジュールのダウンロードとインストール方法

<span id="page-1-0"></span>Intel Chipset SW Installation Utility

### (1) バージョン情報

10.1.17861.8101

# (2) 説明

「Intel Chipset SW Installation Utility」をインストールします。

■(3) モジュールのダウンロード

モジュール: [TCH0602000A.exe](http://dynabook.com/assistpc/download/makeula/makemod.cgi?filename=http://dynabook.com/assistpc/download/windows10/navigate/dynabook/b75dn/1903/64bit/TCH0602000A.exe) (7.98MB)

- 1. 上記にあるモジュール(ファイル)をクリックします。
- 2. 使用許諾契約の画面をご参照のうえ、[同意する]をクリックします。
- 3. モジュールをハードディスクの任意の場所(例:デスクトップ上)に保存します。

(4) インストール手順

- 1. Windowsを起動します。
- 2. 管理者権限のあるユーザーでサインインします。
- 3. スタート画面で、[デスクトップ]タイルをクリックします。
- 4. 保存した「TCH0602000A.exe」ファイルをダブルクリックして実行します。 ※ご使用の環境により、拡張子(.exe)は表示されません。
- 5. [START]ボタンをクリックすると、ファイルが展開されます。
- 6. 「ユーザーアカウント制御」画面が表示された場合は、[はい(Y)]ボタンをクリックしてください。
- 7. インストールプログラムの指示に従ってインストールを行ないます。
- 8. インストールが完了したら再起動します。

以上で作業は終了です。

<span id="page-2-0"></span>モジュール: [一覧に戻る](#page-0-0) Intel AMT Software ■(1) バージョン情報 1916.12.0.1263 (2) 説明 「Intel AMT Software」をインストールします。 ■(3) モジュールのダウンロード [TCH0591500D.exe](http://dynabook.com/assistpc/download/makeula/makemod.cgi?filename=http://dynabook.com/assistpc/download/windows10/navigate/dynabook/b75dn/1903/64bit/TCH0591500D.exe) (120MB) 1. 上記にあるモジュール(ファイル)をクリックします。 2. 使用許諾契約の画面をご参照のうえ、[同意する]をクリックします。 3. モジュールをハードディスクの任意の場所(例:デスクトップ上)に保存します。 ■(4) インストール手順 1. Windowsを起動します。 2. 管理者権限のあるユーザーでサインインします。 3. スタート画面で、[デスクトップ]タイルをクリックします。 4. 保存した「TCH0591500D.exe」ファイルをダブルクリックして実行します。 ※ご使用の環境により、拡張子(.exe)は表示されません。 5. [START]ボタンをクリックすると、ファイルが展開されます。

- 6. 「ユーザーアカウント制御」画面が表示された場合は、[はい(Y)]ボタンをクリックしてください。
- 7. インストールプログラムの指示に従ってインストールを行ないます。

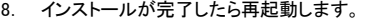

以上で作業は終了です。

<span id="page-3-1"></span><span id="page-3-0"></span>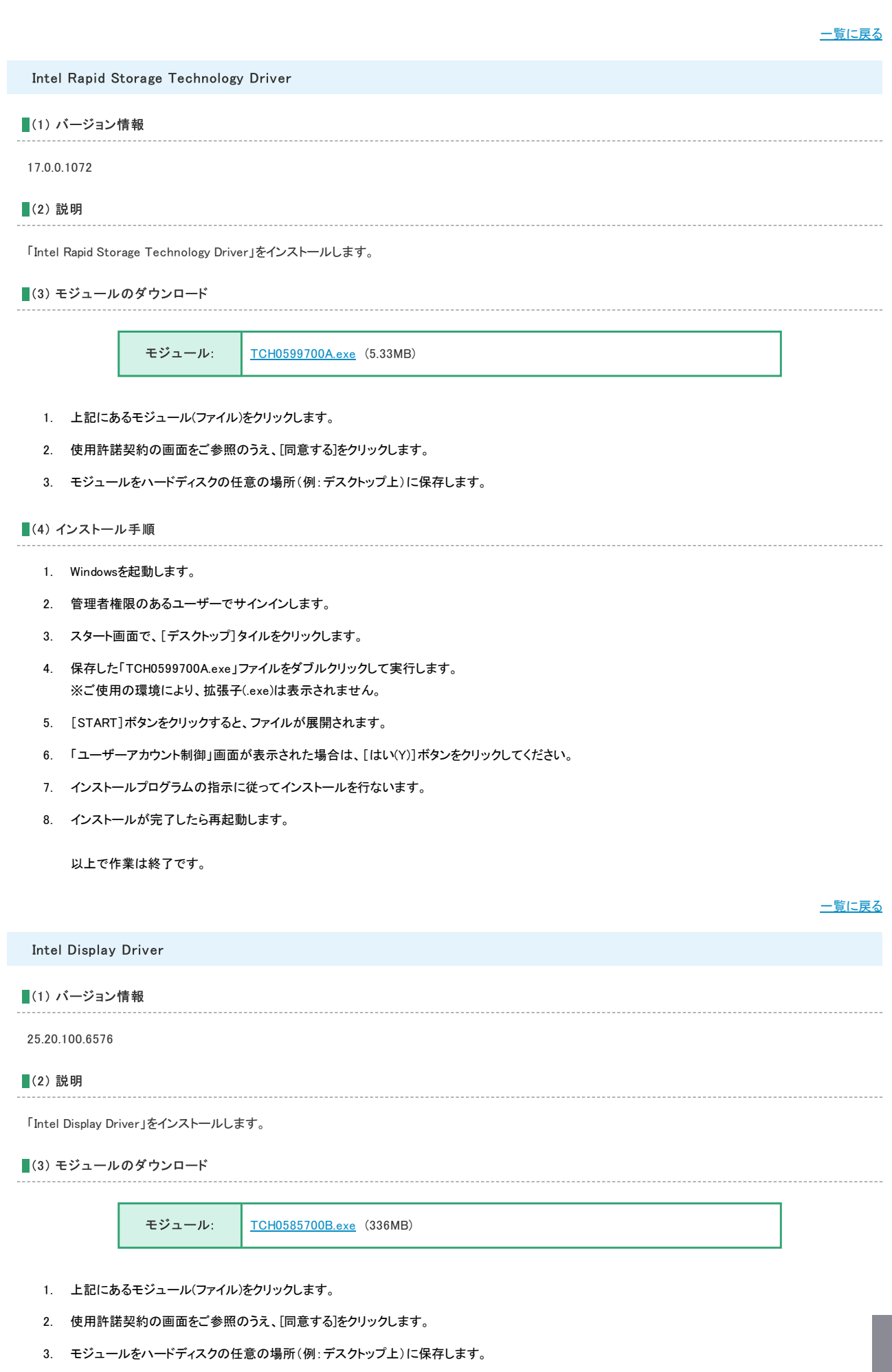

■(4) インストール手順

- 1. Windowsを起動します。
- 2. 管理者権限のあるユーザーでサインインします。
- 3. スタート画面で、[デスクトップ]タイルをクリックします。
- 4. 保存した「TCH0585700B.exe」ファイルをダブルクリックして実行します。 ※ご使用の環境により、拡張子(.exe)は表示されません。
- 5. [START]ボタンをクリックすると、ファイルが展開されます。
- 6. 「ユーザーアカウント制御」画面が表示された場合は、[はい(Y)]ボタンをクリックしてください。
- 7. インストールプログラムの指示に従ってインストールを行ないます。
- 8. インストールが完了したら再起動します。

以上で作業は終了です。

<span id="page-4-0"></span>モジュール: [一覧に戻る](#page-0-0) Realtek Audio Driver ■(1) バージョン情報 6.0.1.8619 (2) 説明 「Realtek Audio Driver」をインストールします。 (3) モジュールのダウンロード [TCH0615200A.exe](http://dynabook.com/assistpc/download/makeula/makemod.cgi?filename=http://dynabook.com/assistpc/download/windows10/navigate/dynabook/b75dn/1903/64bit/TCH0615200A.exe) (257MB) 1. 上記にあるモジュール(ファイル)をクリックします。 2. 使用許諾契約の画面をご参照のうえ、[同意する]をクリックします。 3. モジュールをハードディスクの任意の場所(例:デスクトップ上)に保存します。 (4) インストール手順 1. Windowsを起動します。 2. 管理者権限のあるユーザーでサインインします。 3. スタート画面で、[デスクトップ]タイルをクリックします。 4. 保存した「TCH0615200A.exe」ファイルをダブルクリックして実行します。 ※ご使用の環境により、拡張子(.exe)は表示されません。 5. [START]ボタンをクリックすると、ファイルが展開されます。 6. 「ユーザーアカウント制御」画面が表示された場合は、[はい(Y)]ボタンをクリックしてください。 7. インストールプログラムの指示に従ってインストールを行ないます。 8. インストールが完了したら再起動します。 以上で作業は終了です。

# [一覧に戻る](#page-0-0)

### <span id="page-4-1"></span>Intel Wireless LAN Driver

■(1) バージョン情報

21.20.0.5

### (2) 説明

「Intel Wireless LAN Driver」をインストールします。

■(3) モジュールのダウンロード

モジュール: [TCH0608600B.exe](http://dynabook.com/assistpc/download/makeula/makemod.cgi?filename=http://dynabook.com/assistpc/download/windows10/navigate/dynabook/b75dn/1903/64bit/TCH0608600B.exe) (367MB)

- 1. 上記にあるモジュール(ファイル)をクリックします。
- 2. 使用許諾契約の画面をご参照のうえ、[同意する]をクリックします。
- 3. モジュールをハードディスクの任意の場所(例:デスクトップ上)に保存します。

#### (4) インストール手順

- 1. Windowsを起動します。
- 2. 管理者権限のあるユーザーでサインインします。
- 3. スタート画面で、[デスクトップ]タイルをクリックします。
- 4. 保存した「TCH0608600B.exe」ファイルをダブルクリックして実行します。 ※ご使用の環境により、拡張子(.exe)は表示されません。
- 5. [START]ボタンをクリックすると、ファイルが展開されます。
- 6. 「ユーザーアカウント制御」画面が表示された場合は、[はい(Y)]ボタンをクリックしてください。
- 7. インストールプログラムの指示に従ってインストールを行ないます。
- 8. インストールが完了したら再起動します。

以上で作業は終了です。

[一覧に戻る](#page-0-0)

#### <span id="page-5-0"></span>Synaptics Touch Pad Driver

#### ■(1) バージョン情報

19.4.3.191

#### (2) 説明

「Synaptics Touch Pad Driver」をインストールします。

#### (3) 注意事項

dynabook R63、R73、U63 Synaptics Touch Pad搭載モデルのみ

#### (4) モジュールのダウンロード

モジュール: [TCH0539500D.exe](http://dynabook.com/assistpc/download/makeula/makemod.cgi?filename=http://dynabook.com/assistpc/download/windows10/navigate/dynabook/b75dn/1903/64bit/TCH0539500D.exe) (87.5MB)

- 1. 上記にあるモジュール(ファイル)をクリックします。
- 2. 使用許諾契約の画面をご参照のうえ、[同意する]をクリックします。
- 3. モジュールをハードディスクの任意の場所(例:デスクトップ上)に保存します。

#### ■(5) インストール手順

- 1. Windowsを起動します。
- 2. 管理者権限のあるユーザーでサインインします。
- 3. スタート画面で、[デスクトップ]タイルをクリックします。

- 4. 保存した「TCH0539500D.exe」ファイルをダブルクリックして実行します。 ※ご使用の環境により、拡張子(.exe)は表示されません。
- 5. [START]ボタンをクリックすると、ファイルが展開されます。
- 6. 「ユーザーアカウント制御」画面が表示された場合は、[はい(Y)]ボタンをクリックしてください。
- 7. インストールプログラムの指示に従ってインストールを行ないます。
- 8. インストールが完了したら再起動します。

以上で作業は終了です。

[一覧に戻る](#page-0-0)

<span id="page-6-0"></span>ALPS Pointing Device Driver

# ■(1) バージョン情報

v10.x0.303.241

#### (2) 説明

「ALPS Pointing Device Driver」をインストールします。

#### (3) 注意事項

ALPS Pointing搭載モデルのみ

(4) モジュールのダウンロード

モジュール: [TCH0602400A.exe](http://dynabook.com/assistpc/download/makeula/makemod.cgi?filename=http://dynabook.com/assistpc/download/windows10/navigate/dynabook/b75dn/1903/64bit/TCH0602400A.exe) (39.8MB)

- 1. 上記にあるモジュール(ファイル)をクリックします。
- 2. 使用許諾契約の画面をご参照のうえ、[同意する]をクリックします。
- 3. モジュールをハードディスクの任意の場所(例:デスクトップ上)に保存します。

#### (5) インストール手順

- 1. Windowsを起動します。
- 2. 管理者権限のあるユーザーでサインインします。
- 3. スタート画面で、[デスクトップ]タイルをクリックします。
- 4. 保存した「TCH0602400A.exe」ファイルをダブルクリックして実行します。 ※ご使用の環境により、拡張子(.exe)は表示されません。
- 5. [START]ボタンをクリックすると、ファイルが展開されます。
- 6. 「ユーザーアカウント制御」画面が表示された場合は、[はい(Y)]ボタンをクリックしてください。
- 7. インストールプログラムの指示に従ってインストールを行ないます。
- 8. インストールが完了したら再起動します。

以上で作業は終了です。

# <span id="page-6-1"></span>[一覧に戻る](#page-0-0) Realtek FA Camera Driver ■(1) バージョン情報 10.0.17763.20095 (2) 説明 「Realtek FA Camera Driver」をインストールします。

dynabook.com/assistpc/download/windows10/navigate/dynabook/b75dn/1903/64bit/b75dnread1064.htm#usb-audio 7/18

### (3) 注意事項

dynabook U63 顔認証センサー搭載モデルのみ

■(4) モジュールのダウンロード

モジュール: [TCH0600500A.exe](http://dynabook.com/assistpc/download/makeula/makemod.cgi?filename=http://dynabook.com/assistpc/download/windows10/navigate/dynabook/b75dn/1903/64bit/TCH0600500A.exe) (12.4MB)

- 1. 上記にあるモジュール(ファイル)をクリックします。
- 2. 使用許諾契約の画面をご参照のうえ、[同意する]をクリックします。
- 3. モジュールをハードディスクの任意の場所(例:デスクトップ上)に保存します。

#### (5) インストール手順

- 1. Windowsを起動します。
- 2. 管理者権限のあるユーザーでサインインします。
- 3. スタート画面で、[デスクトップ]タイルをクリックします。
- 4. 保存した「TCH0600500A.exe」ファイルをダブルクリックして実行します。 ※ご使用の環境により、拡張子(.exe)は表示されません。
- 5. [START]ボタンをクリックすると、ファイルが展開されます。
- 6. 「ユーザーアカウント制御」画面が表示された場合は、[はい(Y)]ボタンをクリックしてください。
- 7. インストールプログラムの指示に従ってインストールを行ないます。
- 8. インストールが完了したら再起動します。

以上で作業は終了です。

[一覧に戻る](#page-0-0)

<span id="page-7-0"></span>Realtek Card Reader

### ■(1) バージョン情報

10.0.300.223

#### (2) 説明

「Realtek Card Reader」をインストールします。

#### ■(3) モジュールのダウンロード

モジュール: [TCH0588000A.exe](http://dynabook.com/assistpc/download/makeula/makemod.cgi?filename=http://dynabook.com/assistpc/download/windows10/navigate/dynabook/b75dn/1903/64bit/TCH0588000A.exe) (14.3MB)

- 1. 上記にあるモジュール(ファイル)をクリックします。
- 2. 使用許諾契約の画面をご参照のうえ、[同意する]をクリックします。
- 3. モジュールをハードディスクの任意の場所(例:デスクトップ上)に保存します。

#### (4) インストール手順

- 1. Windowsを起動します。
- 2. 管理者権限のあるユーザーでサインインします。
- 3. スタート画面で、[デスクトップ]タイルをクリックします。
- 4. 保存した「TCH0588000A.exe」ファイルをダブルクリックして実行します。 ※ご使用の環境により、拡張子(.exe)は表示されません。
- 5. [START]ボタンをクリックすると、ファイルが展開されます。

- 6. 「ユーザーアカウント制御」画面が表示された場合は、[はい(Y)]ボタンをクリックしてください。
- 7. インストールプログラムの指示に従ってインストールを行ないます。
- 8. インストールが完了したら再起動します。

以上で作業は終了です。

<span id="page-8-0"></span>Synaptics Fingerprint Sensor Driver

■(1) バージョン情報

4.5.354.0

# (2) 説明

「Synaptics Fingerprint Sensor Driver」をインストールします。

# (3) 注意事項

dynabook R73 指紋センサー搭載モデルのみ

(4) モジュールのダウンロード

モジュール: [TCH0585500A.exe](http://dynabook.com/assistpc/download/makeula/makemod.cgi?filename=http://dynabook.com/assistpc/download/windows10/navigate/dynabook/b75dn/1903/64bit/TCH0585500A.exe) (15.6MB)

- 1. 上記にあるモジュール(ファイル)をクリックします。
- 2. 使用許諾契約の画面をご参照のうえ、[同意する]をクリックします。
- 3. モジュールをハードディスクの任意の場所(例:デスクトップ上)に保存します。

# (5) インストール手順

- 1. Windowsを起動します。
- 2. 管理者権限のあるユーザーでサインインします。
- 3. スタート画面で、[デスクトップ]タイルをクリックします。
- 4. 保存した「TCH0585500A.exe」ファイルをダブルクリックして実行します。 ※ご使用の環境により、拡張子(.exe)は表示されません。
- 5. [START]ボタンをクリックすると、ファイルが展開されます。
- 6. 「ユーザーアカウント制御」画面が表示された場合は、[はい(Y)]ボタンをクリックしてください。
- 7. インストールプログラムの指示に従ってインストールを行ないます。
- 8. インストールが完了したら再起動します。

以上で作業は終了です。

<span id="page-8-1"></span>[一覧に戻る](#page-0-0) Synaptics WBF FP Reader ■(1) バージョン情報 5.5.509.1051 (2) 説明 「Synaptics WBF FP Reader」をインストールします。 (3) 注意事項 dynabook B75、B65、B55、B45、R63、U63 指紋センサー搭載モデルのみ

(4) モジュールのダウンロード

モジュール: [TCH0600700A.exe](http://dynabook.com/assistpc/download/makeula/makemod.cgi?filename=http://dynabook.com/assistpc/download/windows10/navigate/dynabook/b75dn/1903/64bit/TCH0600700A.exe) (5.90MB)

- 1. 上記にあるモジュール(ファイル)をクリックします。
- 2. 使用許諾契約の画面をご参照のうえ、[同意する]をクリックします。
- 3. モジュールをハードディスクの任意の場所(例:デスクトップ上)に保存します。

#### (5) インストール手順

- 1. Windowsを起動します。
- 2. 管理者権限のあるユーザーでサインインします。
- 3. スタート画面で、[デスクトップ]タイルをクリックします。
- 4. 保存した「TCH0600700A.exe」ファイルをダブルクリックして実行します。 ※ご使用の環境により、拡張子(.exe)は表示されません。
- 5. [START]ボタンをクリックすると、ファイルが展開されます。
- 6. 「ユーザーアカウント制御」画面が表示された場合は、[はい(Y)]ボタンをクリックしてください。
- 7. インストールプログラムの指示に従ってインストールを行ないます。
- 8. インストールが完了したら再起動します。

以上で作業は終了です。

<span id="page-9-0"></span>モジュール: O2Micro Smart Card Reader Driver ■(1) バージョン情報 2.1.4.245GS (2) 説明 「O2Micro Smart Card Reader Driver」をインストールします。 (3) 注意事項 スマートカードスロット搭載モデルのみ (4) モジュールのダウンロード [TCH0505800C.exe](http://dynabook.com/assistpc/download/makeula/makemod.cgi?filename=http://dynabook.com/assistpc/download/windows10/navigate/dynabook/b75dn/1903/64bit/TCH0505800C.exe) (12.5MB) 1. 上記にあるモジュール(ファイル)をクリックします。 2. 使用許諾契約の画面をご参照のうえ、[同意する]をクリックします。 3. モジュールをハードディスクの任意の場所(例:デスクトップ上)に保存します。 (5) インストール手順 1. Windowsを起動します。 2. 管理者権限のあるユーザーでサインインします。 3. スタート画面で、[デスクトップ]タイルをクリックします。 4. 保存した「TCH0505800C.exe」ファイルをダブルクリックして実行します。 ※ご使用の環境により、拡張子(.exe)は表示されません。 5. [START]ボタンをクリックすると、ファイルが展開されます。

- 2020/3/24 dynabook B75/DN、B65/DN、B55/DN、B45/DN、R73/BN、R63/DN、U63/DN シリーズ Windows 10 Pro 64bit モジュール | サポ...
	- 6. 「ユーザーアカウント制御」画面が表示された場合は、[はい(Y)]ボタンをクリックしてください。
	- 7. インストールプログラムの指示に従ってインストールを行ないます。
	- 8. インストールが完了したら再起動します。

以上で作業は終了です。

<span id="page-10-0"></span>dynabook System Driver

■(1) バージョン情報

6.00.0001.09

#### (2) 説明

「dynabook System Driver」をインストールします。

(3) モジュールのダウンロード

モジュール: [TCH0601500I.exe](http://dynabook.com/assistpc/download/makeula/makemod.cgi?filename=http://dynabook.com/assistpc/download/windows10/navigate/dynabook/b75dn/1903/64bit/TCH0601500I.exe) (12.1MB)

- 1. 上記にあるモジュール(ファイル)をクリックします。
- 2. 使用許諾契約の画面をご参照のうえ、[同意する]をクリックします。
- 3. モジュールをハードディスクの任意の場所(例:デスクトップ上)に保存します。

(4) インストール手順

- 1. Windowsを起動します。
- 2. 管理者権限のあるユーザーでサインインします。
- 3. スタート画面で、[デスクトップ]タイルをクリックします。
- 4. 保存した「TCH0601500I.exe」ファイルをダブルクリックして実行します。 ※ご使用の環境により、拡張子(.exe)は表示されません。
- 5. [START]ボタンをクリックすると、ファイルが展開されます。
- 6. 「ユーザーアカウント制御」画面が表示された場合は、[はい(Y)]ボタンをクリックしてください。
- 7. インストールプログラムの指示に従ってインストールを行ないます。
- 8. インストールが完了したら再起動します。

以上で作業は終了です。

<span id="page-10-1"></span>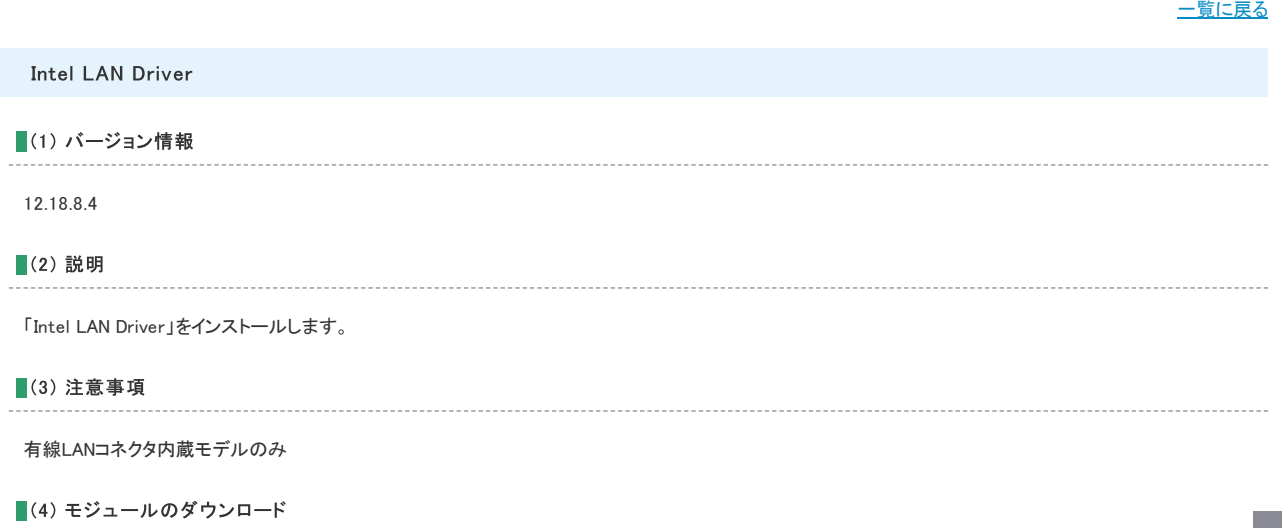

モジュール: [TCH0548200C.exe](http://dynabook.com/assistpc/download/makeula/makemod.cgi?filename=http://dynabook.com/assistpc/download/windows10/navigate/dynabook/b75dn/1903/64bit/TCH0548200C.exe) (1.79MB)

- 1. 上記にあるモジュール(ファイル)をクリックします。
- 2. 使用許諾契約の画面をご参照のうえ、[同意する]をクリックします。
- 3. モジュールをハードディスクの任意の場所(例:デスクトップ上)に保存します。

#### (5) インストール手順

- 1. Windowsを起動します。
- 2. 管理者権限のあるユーザーでサインインします。
- 3. スタート画面で、[デスクトップ]タイルをクリックします。
- 4. 保存した「TCH0548200C.exe」ファイルをダブルクリックして実行します。 ※ご使用の環境により、拡張子(.exe)は表示されません。
- 5. [START]ボタンをクリックすると、ファイルが展開されます。
- 6. 「ユーザーアカウント制御」画面が表示された場合は、[はい(Y)]ボタンをクリックしてください。
- 7. インストールプログラムの指示に従ってインストールを行ないます。
- 8. インストールが完了したら再起動します。

以上で作業は終了です。

#### [一覧に戻る](#page-0-0)

<span id="page-11-0"></span>Intel Thunderbolt Software

#### ■(1) バージョン情報

17.4.78.500

#### (2) 説明

「Intel Thunderbolt Software」をインストールします。

#### (3) 注意事項

dynabook U63のみ

(4) モジュールのダウンロード

モジュール: [TCH0585400A.exe](http://dynabook.com/assistpc/download/makeula/makemod.cgi?filename=http://dynabook.com/assistpc/download/windows10/navigate/dynabook/b75dn/1903/64bit/TCH0585400A.exe) (7.46MB)

- 1. 上記にあるモジュール(ファイル)をクリックします。
- 2. 使用許諾契約の画面をご参照のうえ、[同意する]をクリックします。
- 3. モジュールをハードディスクの任意の場所(例:デスクトップ上)に保存します。

#### (5) インストール手順

- 1. Windowsを起動します。
- 2. 管理者権限のあるユーザーでサインインします。
- 3. スタート画面で、[デスクトップ]タイルをクリックします。
- 4. 保存した「TCH0585400A.exe」ファイルをダブルクリックして実行します。 ※ご使用の環境により、拡張子(.exe)は表示されません。
- 5. [START]ボタンをクリックすると、ファイルが展開されます。
- 6. 「ユーザーアカウント制御」画面が表示された場合は、[はい(Y)]ボタンをクリックしてください。
- 7. インストールプログラムの指示に従ってインストールを行ないます。

8. インストールが完了したら再起動します。

以上で作業は終了です。

<span id="page-12-1"></span><span id="page-12-0"></span>モジュール: [一覧に戻る](#page-0-0) Realtek LAN Driver ■(1) バージョン情報 10.34.0603.2019 (2) 説明 「Realtek LAN Driver」をインストールします。 (3) 注意事項 dynabook U63向けポート拡張ユニット USB Type-C用 (4) モジュールのダウンロード [TCH0591300D.exe](http://dynabook.com/assistpc/download/makeula/makemod.cgi?filename=http://dynabook.com/assistpc/download/windows10/navigate/dynabook/b75dn/1903/64bit/TCH0591300D.exe) (1.72MB) 1. 上記にあるモジュール(ファイル)をクリックします。 2. 使用許諾契約の画面をご参照のうえ、[同意する]をクリックします。 3. モジュールをハードディスクの任意の場所(例:デスクトップ上)に保存します。 ■(5) インストール手順 1. Windowsを起動します。 2. 管理者権限のあるユーザーでサインインします。 3. スタート画面で、[デスクトップ]タイルをクリックします。 4. 保存した「TCH0591300D.exe」ファイルをダブルクリックして実行します。 ※ご使用の環境により、拡張子(.exe)は表示されません。 5. [START]ボタンをクリックすると、ファイルが展開されます。 6. 「ユーザーアカウント制御」画面が表示された場合は、[はい(Y)]ボタンをクリックしてください。 7. インストールプログラムの指示に従ってインストールを行ないます。 8. インストールが完了したら再起動します。 以上で作業は終了です。 [一覧に戻る](#page-0-0) Cmedia USB Audio Driver ■(1) バージョン情報 10.0.1.7 (2) 説明 「Cmedia USB Audio Driver」をインストールします。 (3) 注意事項 dynabook U63のみ (4) モジュールのダウンロード

モジュール: [TCH0593400A.exe](http://dynabook.com/assistpc/download/makeula/makemod.cgi?filename=http://dynabook.com/assistpc/download/windows10/navigate/dynabook/b75dn/1903/64bit/TCH0593400A.exe) (4.29MB)

- 1. 上記にあるモジュール(ファイル)をクリックします。
- 2. 使用許諾契約の画面をご参照のうえ、[同意する]をクリックします。
- 3. モジュールをハードディスクの任意の場所(例:デスクトップ上)に保存します。

#### (5) インストール手順

- 1. Windowsを起動します。
- 2. 管理者権限のあるユーザーでサインインします。
- 3. スタート画面で、[デスクトップ]タイルをクリックします。
- 4. 保存した「TCH0593400A.exe」ファイルをダブルクリックして実行します。 ※ご使用の環境により、拡張子(.exe)は表示されません。
- 5. [START]ボタンをクリックすると、ファイルが展開されます。
- 6. 「ユーザーアカウント制御」画面が表示された場合は、[はい(Y)]ボタンをクリックしてください。
- 7. インストールプログラムの指示に従ってインストールを行ないます。
- 8. インストールが完了したら再起動します。

以上で作業は終了です。

#### <span id="page-13-0"></span>Intel Bluetooth Filter Driver

#### ■(1) バージョン情報

21.20.0.4

#### (2) 説明

「Intel Bluetooth Filter Driver」をインストールします。

■(3) モジュールのダウンロード

モジュール: [TCH0608100B.exe](http://dynabook.com/assistpc/download/makeula/makemod.cgi?filename=http://dynabook.com/assistpc/download/windows10/navigate/dynabook/b75dn/1903/64bit/TCH0608100B.exe) (49.3MB)

- 1. 上記にあるモジュール(ファイル)をクリックします。
- 2. 使用許諾契約の画面をご参照のうえ、[同意する]をクリックします。
- 3. モジュールをハードディスクの任意の場所(例:デスクトップ上)に保存します。

#### (4) インストール手順

- 1. Windowsを起動します。
- 2. 管理者権限のあるユーザーでサインインします。
- 3. スタート画面で、[デスクトップ]タイルをクリックします。
- 4. 保存した「TCH0608100B.exe」ファイルをダブルクリックして実行します。 ※ご使用の環境により、拡張子(.exe)は表示されません。
- 5. [START]ボタンをクリックすると、ファイルが展開されます。
- 6. 「ユーザーアカウント制御」画面が表示された場合は、[はい(Y)]ボタンをクリックしてください。
- 7. インストールプログラムの指示に従ってインストールを行ないます。
- 8. インストールが完了したら再起動します。

以上で作業は終了です。

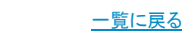

<span id="page-14-0"></span>モジュール: dynabook スマートフォンリンクドライバー ■(1) バージョン情報 v1.0.1.6 (2) 説明 「dynabook スマートフォンリンクドライバー」をインストールします。 (3) モジュールのダウンロード [TCH0552900C.exe](http://dynabook.com/assistpc/download/makeula/makemod.cgi?filename=http://dynabook.com/assistpc/download/windows10/navigate/dynabook/b75dn/1903/64bit/TCH0552900C.exe) (11.5MB) 1. 上記にあるモジュール(ファイル)をクリックします。 2. 使用許諾契約の画面をご参照のうえ、[同意する]をクリックします。 3. モジュールをハードディスクの任意の場所(例:デスクトップ上)に保存します。 (4) インストール手順 1. Windowsを起動します。 2. 管理者権限のあるユーザーでサインインします。 3. スタート画面で、[デスクトップ]タイルをクリックします。 4. 保存した「TCH0552900C.exe」ファイルをダブルクリックして実行します。 ※ご使用の環境により、拡張子(.exe)は表示されません。 5. [START]ボタンをクリックすると、ファイルが展開されます。 6. 「ユーザーアカウント制御」画面が表示された場合は、[はい(Y)]ボタンをクリックしてください。 7. インストールプログラムの指示に従ってインストールを行ないます。

8. インストールが完了したら再起動します。

以上で作業は終了です。

[一覧に戻る](#page-0-0)

<span id="page-14-1"></span>オンラインマニュアル

#### ■(1) バージョン情報

0159.01.1001 0160.01.1001 0161.01.1001 0162.01.1001

#### (2) 説明

「オンラインマニュアル」をインストールします。

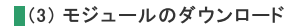

1. 上記にあるモジュール(ファイル)をクリックします。

モジュール:

- 2. 使用許諾契約の画面をご参照のうえ、[同意する]をクリックします。
- 3. モジュールをハードディスクの任意の場所(例:デスクトップ上)に保存します。

[TCJ0075600A.exe](http://dynabook.com/assistpc/download/makeula/makemod.cgi?filename=http://dynabook.com/assistpc/download/windows10/navigate/dynabook/b75dn/1903/64bit/TCJ0075600A.exe) (45.3MB)

### ■(4) インストール手順

- 1. Windowsを起動します。
- 2. 管理者権限のあるユーザーでサインインします。
- 3. スタート画面で、[デスクトップ]タイルをクリックします。
- 4. 保存した「TCJ0075600A.exe」ファイルをダブルクリックして実行します。 ※ご使用の環境により、拡張子(.exe)は表示されません。
- 5. [START]ボタンをクリックすると、ファイルが展開されます。
- 6. 「ユーザーアカウント制御」画面が表示された場合は、[はい(Y)]ボタンをクリックしてください。
- 7. インストールプログラムの指示に従ってインストールを行ないます。
- 8. インストールが完了したら再起動します。

以上で作業は終了です。

#### [一覧に戻る](#page-0-0)

<span id="page-15-0"></span>dynabook Touchpad Button Support Tool

#### ■(1) バージョン情報

1.0.2.1

#### (2) 説明

「dynabook Touchpad Button Support Tool」をインストールします。

#### (3) 注意事項

dynabook R73のみ

(4) モジュールのダウンロード

モジュール: [TCH0611100B.exe](http://dynabook.com/assistpc/download/makeula/makemod.cgi?filename=http://dynabook.com/assistpc/download/windows10/navigate/dynabook/b75dn/1903/64bit/TCH0611100B.exe) (7.04MB)

- 1. 上記にあるモジュール(ファイル)をクリックします。
- 2. 使用許諾契約の画面をご参照のうえ、[同意する]をクリックします。
- 3. モジュールをハードディスクの任意の場所(例:デスクトップ上)に保存します。

#### ■(5) インストール手順

- 1. Windowsを起動します。
- 2. 管理者権限のあるユーザーでサインインします。
- 3. スタート画面で、[デスクトップ]タイルをクリックします。
- 4. 保存した「TCH0611100B.exe」ファイルをダブルクリックして実行します。 ※ご使用の環境により、拡張子(.exe)は表示されません。
- 5. [START]ボタンをクリックすると、ファイルが展開されます。
- 6. 「ユーザーアカウント制御」画面が表示された場合は、[はい(Y)]ボタンをクリックしてください。
- 7. インストールプログラムの指示に従ってインストールを行ないます。
- 8. インストールが完了したら再起動します。

<span id="page-15-1"></span>以上で作業は終了です。

# ■(1) バージョン情報

#### 6.3.0.0

#### (2) 説明

「dynabook Service Station」をインストールします。

#### ■(3) モジュールのダウンロード

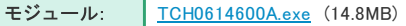

- 1. 上記にあるモジュール(ファイル)をクリックします。
- 2. 使用許諾契約の画面をご参照のうえ、[同意する]をクリックします。
- 3. モジュールをハードディスクの任意の場所(例:デスクトップ上)に保存します。

(4) インストール手順

- 1. Windowsを起動します。
- 2. 管理者権限のあるユーザーでサインインします。
- 3. スタート画面で、[デスクトップ]タイルをクリックします。
- 4. 保存した「TCH0614600A.exe」ファイルをダブルクリックして実行します。 ※ご使用の環境により、拡張子(.exe)は表示されません。
- 5. [START]ボタンをクリックすると、ファイルが展開されます。
- 6. 「ユーザーアカウント制御」画面が表示された場合は、[はい(Y)]ボタンをクリックしてください。
- 7. インストールプログラムの指示に従ってインストールを行ないます。
- 8. インストールが完了したら再起動します。

以上で作業は終了です。

[一覧に戻る](#page-0-0)

<span id="page-16-0"></span>dynabook リカバリーメディアクリエーター

#### ■(1) バージョン情報

v3.4.00.9010

#### (2) 説明

「dynabook リカバリーメディアクリエーター」をインストールします。

■(3) モジュールのダウンロード

モジュール: [TCH0606900B.exe](http://dynabook.com/assistpc/download/makeula/makemod.cgi?filename=http://dynabook.com/assistpc/download/windows10/navigate/dynabook/b75dn/1903/64bit/TCH0606900B.exe) (17.4MB)

- 1. 上記にあるモジュール(ファイル)をクリックします。
- 2. 使用許諾契約の画面をご参照のうえ、[同意する]をクリックします。
- 3. モジュールをハードディスクの任意の場所(例:デスクトップ上)に保存します。

#### ■(4) インストール手順

- 1. Windowsを起動します。
- 2. 管理者権限のあるユーザーでサインインします。
- 3. スタート画面で、[デスクトップ]タイルをクリックします。

- 4. 保存した「TCH0606900B.exe」ファイルをダブルクリックして実行します。 ※ご使用の環境により、拡張子(.exe)は表示されません。
- 5. [START]ボタンをクリックすると、ファイルが展開されます。
- 6. 「ユーザーアカウント制御」画面が表示された場合は、[はい(Y)]ボタンをクリックしてください。
- 7. インストールプログラムの指示に従ってインストールを行ないます。
- 8. インストールが完了したら再起動します。

以上で作業は終了です。

[一覧に戻る](#page-0-0)

<span id="page-17-0"></span>dynabook デバイスアクセスコントロール

■(1) バージョン情報

3.6.1.0

#### (2) 説明

「dynabook デバイスアクセスコントロール」をインストールします。

(3) モジュールのダウンロード

モジュール: [TCH0554900E.exe](http://dynabook.com/assistpc/download/makeula/makemod.cgi?filename=http://dynabook.com/assistpc/download/windows10/navigate/dynabook/b75dn/1903/64bit/TCH0554900E.exe) (17.8MB)

1. 上記にあるモジュール(ファイル)をクリックします。

2. 使用許諾契約の画面をご参照のうえ、[同意する]をクリックします。

3. モジュールをハードディスクの任意の場所(例:デスクトップ上)に保存します。

#### ■(4) インストール手順

- 1. Windowsを起動します。
- 2. 管理者権限のあるユーザーでサインインします。
- 3. スタート画面で、[デスクトップ]タイルをクリックします。
- 4. 保存した「TCH0554900E.exe」ファイルをダブルクリックして実行します。 ※ご使用の環境により、拡張子(.exe)は表示されません。
- 5. [START]ボタンをクリックすると、ファイルが展開されます。
- 6. 「ユーザーアカウント制御」画面が表示された場合は、[はい(Y)]ボタンをクリックしてください。
- 7. インストールプログラムの指示に従ってインストールを行ないます。
- 8. インストールが完了したら再起動します。

以上で作業は終了です。

[お問い合わせ](http://dynabook.com/assistpc/index_j.htm) | [サイトマップ](https://dynabook.com/sitemap/index.html) | [プレスリリース](https://dynabook.com/press-release/index.html) | [商標に関して](https://dynabook.com/register.html) | ご利用上の注意

■ アイコンをクリックすると別ウィンドウが開きます。外部サイトが表示される場合があります。

※このページの画像はすべてイメージです。

個人情報保護方針 サイトのご利用条件 しょうしょう しょうしょう しょうしょう しょうしょう せいしゅう しゅうしょう こうしょう の Dynabook Inc.